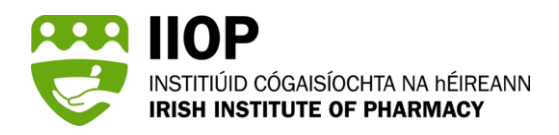

## **How to ensure you receive important email notifications during the ePortfolio Review process.**

## **How do I ensure that email notifications from the IIOP are not diverted to my Junk/Spam folder?**

One way of preventing emails from entering your Junk/Spam folder is to add https://iiop.ie as a trusted site.

To add https://iiop.ie as a trusted site on a Windows laptop, please follow the steps below.

## **How to – Windows laptop:**

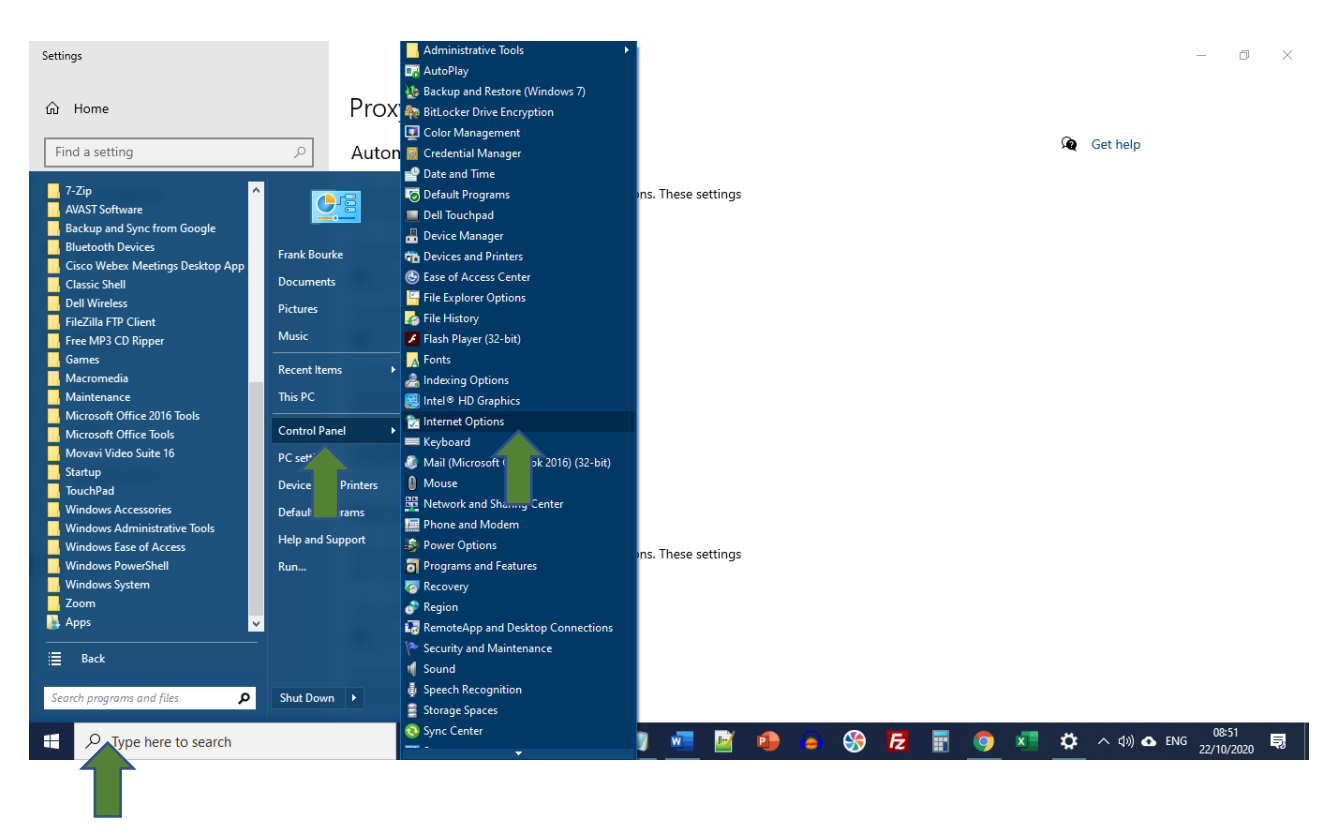

1. Go to Start > Control Panel > Internet Options.

2. Click the 'Security' Tab and then the 'Trusted Sites' icon.

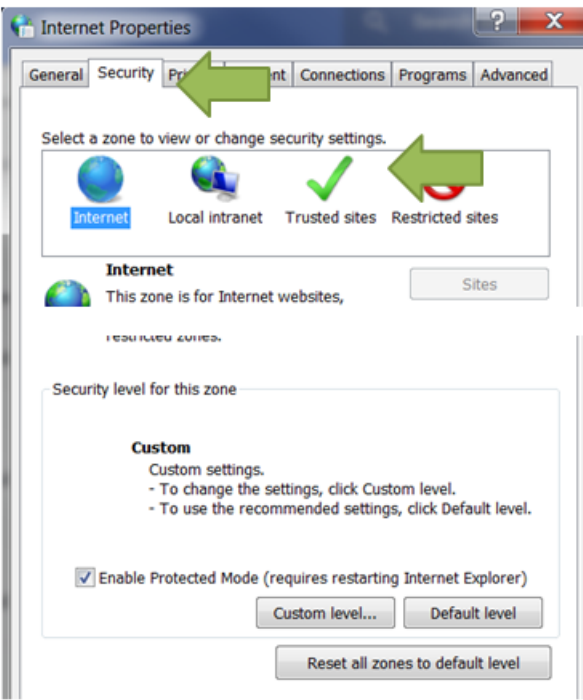

3. Type 'https://iiop.ie' into the *Add this website to the zone* input field and then click Add.

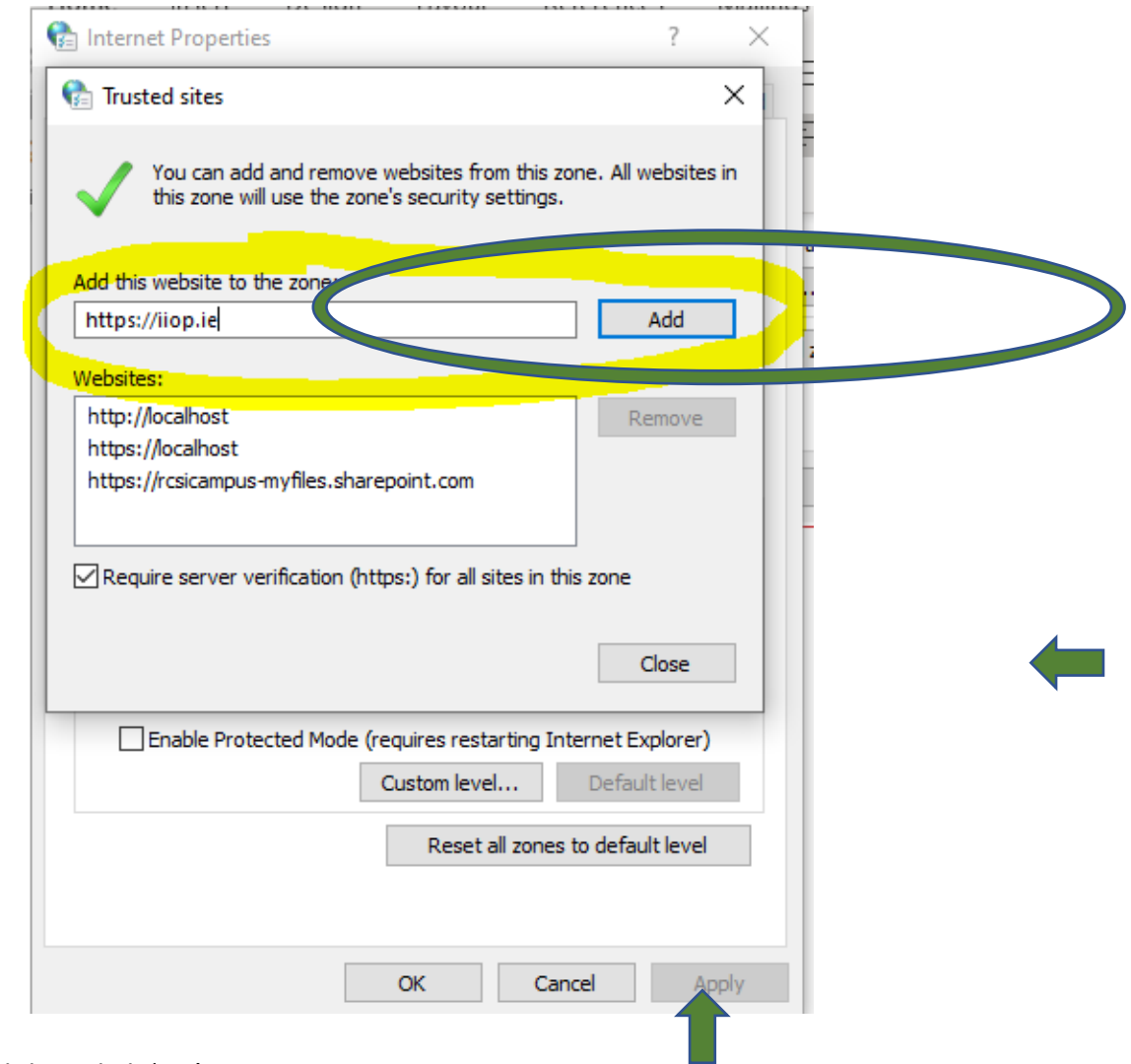

Click 'Close' and then click 'OK'.

NOTE: If you find that an email from the IIOP has been diverted to your Junk/Spam folder, you should select the option: "Mark as not Junk."

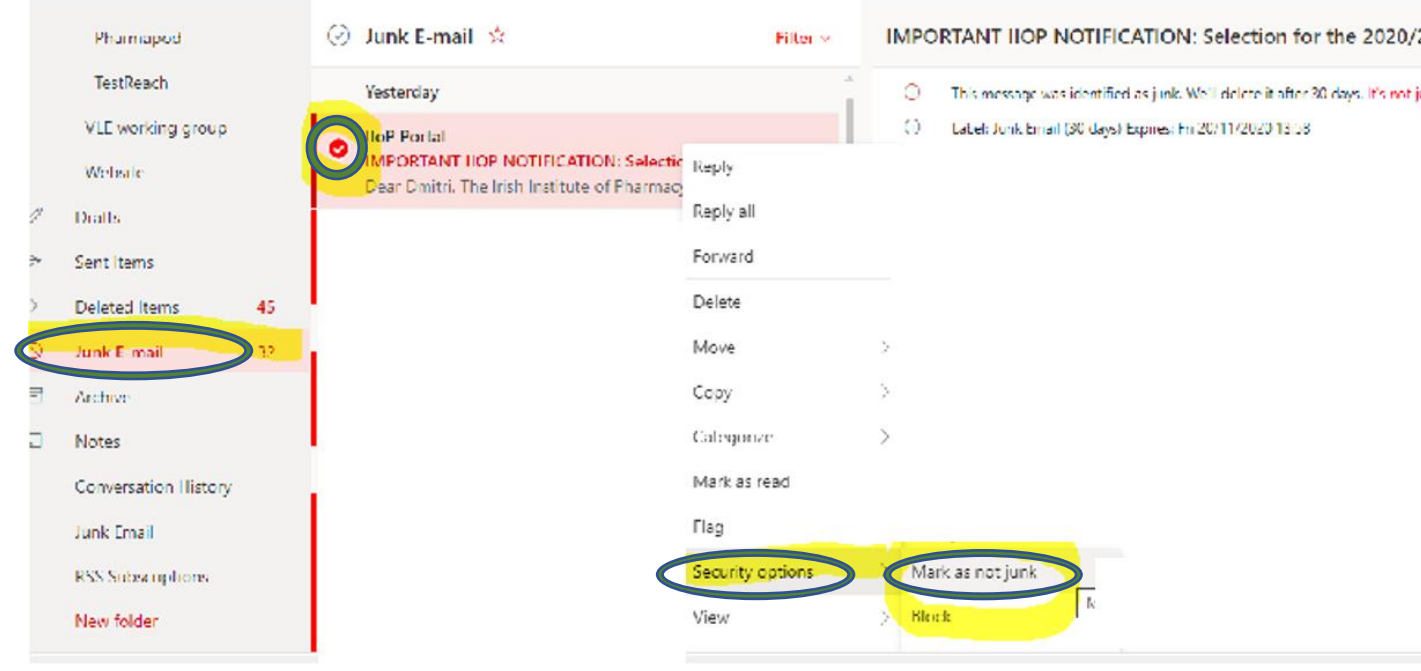

## **Disclaimer**

Unfortunately, we cannot guarantee that this process will prevent email notifications from the IIOP from being diverted into your Junk/Spam folder. Please continue to regularly check your Junk/Spam email folder for updates relating to the ePortfolio Review Process.